**ACCESS 97 Corso base** 

#### SOMMARIO

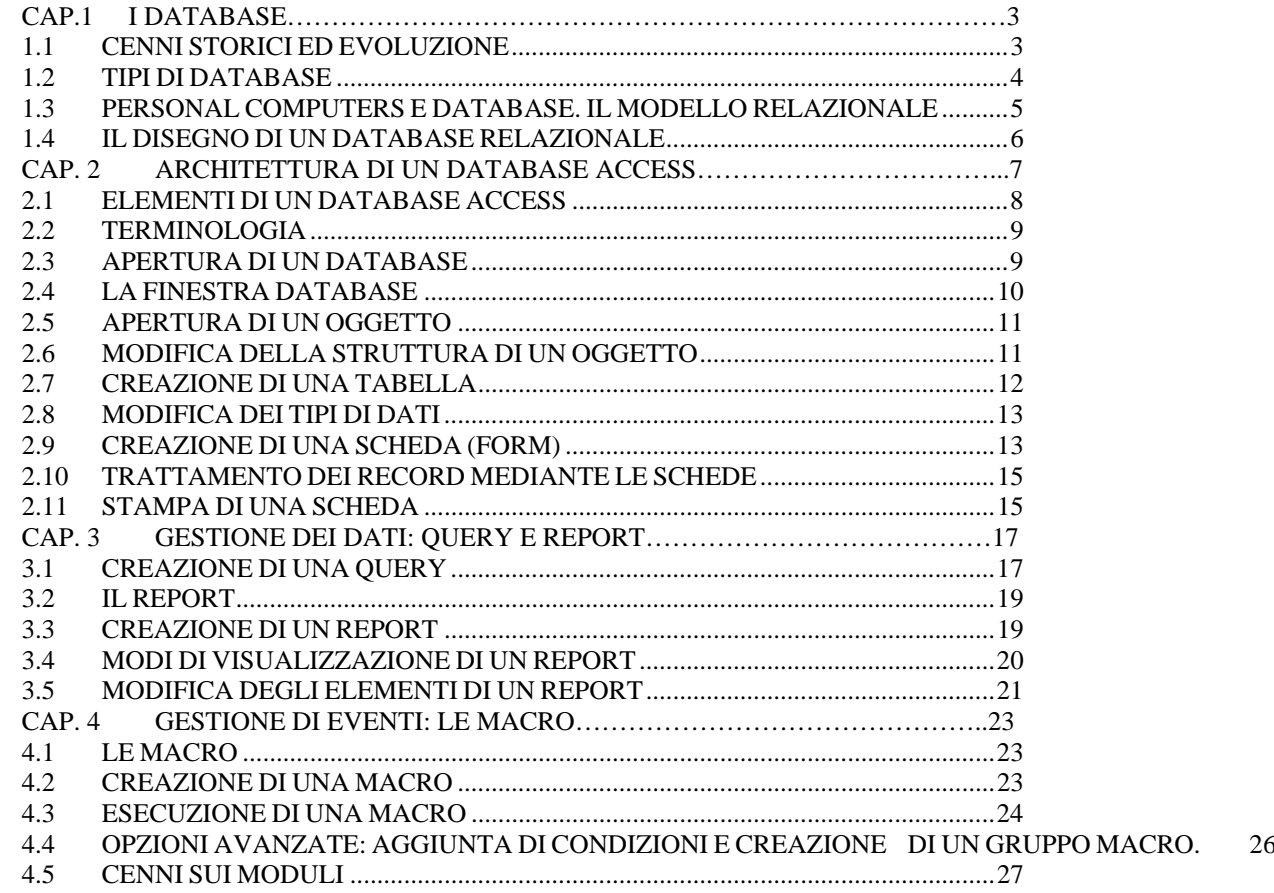

### **CAP.1 I DATABASE.**

 In questo capitolo troverete una descrizione dei principali tipi di database che sarà utile per meglio comprendere il funzionamento di Microsoft Access.

#### *1.1 CENNI STORICI ED EVOLUZIONE*

 Sin dalla loro comparsa, i personal computers sono stati utilizzati per immagazzinarvi grosse moli di dati. Da subito si è sentita dunque la necessità di gestire e manipolare le informazioni conservate nella memoria di massa di un elaboratore.

Oggi siamo in grado di operare manipolazioni avanzate di dati di ogni tipo, tanto che uno dei grossi temi dell'informatica attuale è lo sfruttamento degli elaboratori per immagazzinare anche documenti deteriorabili. La legge stessa sta prendendo in considerazione la necessità di rendere legalmente valida una documentazione redatta o conservata in forma elettronica (si pendi al notevole risparmio di carta e spazio che ne deriverebbe).

Il primo ad occuparsi su larga scala (cioé in ambito personal computers) di basi di dati fu Mister Tate: la compagnia da lui fondata creò il programma dBase II, che fu il primo database per PC. La versione successiva, dBase III, dominò l mercato ed è ancora oggi, con la versione corrente, largamente utilizzato nella realtà aziendali.

Il secondo gestore di basi dati personale giunto sul mercato fu FoxPro. Con l'acquisto di questi due pacchetti rispettivamente da parte della Borland e della Microsoft, essi sono notevolmente migliorati e, nel contempo, sono "nati" tanti nuovi DBMS (DataBase Management Systems). Tanto per citare i principali si pensi (nel solo mondo Personal Computers) a Paradox, Filemaker, Access...

Oggi la teoria sulla strutturazione di basi di dati è notevolmente progredita e tuttavia la creazione di database è divenuta sempre più semplice ed alla portata di tutti. Access stesso, già di per sé di semplice utilizzo, è divenuto ancora più popolare con l'introduzione di Wizard, secondo l'attuale politica Microsoft. Mediante i Wizard, infatti, si possono facilmente comporre tabelle, viste, reports di stampa ed imporre relazioni e vincoli ad un database.

#### *1.2 TIPI DI DATABASE*

 I programmi di gestione di una base di dati (nel seguito, per brevità, li chiameremo direttamente "database"), realizzano un insieme di operazioni che permettono accesso e manipolazione di dati di vario formato a cui viene data una strutturazione logica per immagazzinarli in modo più o meno permanente in un elaboratore. Quello che comunemente si chiede ad un database è la possibilità di creare, modificare, cancellare, ordinare e classificare i dati, estrarre questi ultimi secondo specifici criteri di ricerca e poter produrre liste, stampe, statistiche basate sulle informazioni immagazzinate.

Esistono molti tipi, o meglio modelli, di database, ovvero modi diversi di organizzare e gestire la base di dati su cui effettuare le manipolazioni. i principali sono il modello gerarchico, quello reticolare e, ultimo ma non meno importante, il modello relazionale.

Il modello gerarchico e quello reticolare sono, in effetti più utilizzati su mini e grandi sistemi, anche se oggi anche su tali sistemi si tende a preferire il modello relazionale. Questo perché i primi due sono meno flessibili, più statici: una volta realizzata la struttura del database, è difficile aggiornarla od effettuare cambiamenti. Il modello gerarchico si basa sulla definizione di un insieme di dati principale da cui dipendono e su cui sono basati tutte le altre informazioni secondarie. Lo si può immaginare come una complessa struttura ad albero in cui le informazioni viaggiano in due direzioni.

Il modello reticolare invece organizza i dati secondo una struttura a maglia, come se si trattasse, appunto di una complessa rete. In questo caso il flusso dell'informazione attraversa i nodi del database seondo svariati percorsi che però sono tuttavia stabiliti a priori al momento della creazione di un database.

Il modello relazionale, basato sull'approccio di stabilire le varie relazioni che sussistono tra le informazioni, rappresenta invece una struttura dinamica di database, facilmente aggiornabile e modificabile.

#### *1.3 PERSONAL COMPUTERS E DATABASE. IL MODELLO RELAZIONALE*

 I modelli di database che hanno trovato applicazione nel mpndo dei PC non corrispondono sempre ad una trattazione teorica ma piuttosto alla soluzione pratica del problema del trattamento di basi di dati. Ecco perché accanto ai gestori di basi di dati relazionali (alla cui base vi è una forte teoria) troviamo i gestori di file, tipi di DBMS (DataBase Management System) più rudimentali che gestiscono dati organizzati in files in cui ogni riga rappresenta un record.

I database relazionali, ovvero i programmi che gestiscono basi di dati in modo relazionale (RDBMS = Relational DataBase Management System) si basano sul concetto di **relazioni** stabilite tra **entità**.

Una **entità** è il dato inscindibile (record primario), che ha degli **attributi** e che è in **relazione** con altre entità.

Es. record anagrafica ----> ENTITA' nome, cognome, indirizzo, Città ----> ATTRIBUTI record città (con attributi nome città, regione, Nazione) ----> ENTITA'

 in **relazione** con l'entità "record anagrafica" mediante l'attributo (che in questo caso si dice **chiave**) Città.

Gli attributi che consentono i collegamenti tra le varie entità si dicono **chiavi**. Inoltre si dicono **chiavi primarie** quegli attributi che consentono di fare una ricerca veloce tra entità dello stesso tipo. Chiavi e attributi si possono combinare tra loro mediante operazioni logiche per estrarre subset di dati rispondenti a determinati criteri: questa operazione si dice **query** (ricerca interrogazione).

In un database relazionale si possono immagazzinare tutti i tipi di dati che si desidera. Nel caso di Access possiamo trattare immagini, filmati, animazioni, dati numerici e testuali, audio, suoni, ecc..

### *1.4 IL DISEGNO DI UN DATABASE RELAZIONALE*

Il disegno di un database basato sul modello entity-relationship passa attraverso varie fasi. Ricordiamo che perché un database sia ottimizzato, cioé non presenti ridondanze (per semplificare: dati ripetuti inutilmente) e contenga dati congrui, logicamente organizzati, che le relazioni ripettino integrità dei dati e vincoli, è necessaria una accurata progettazione, svolta innanzitutto su carta, ragionando attentamente sui tipi di dati da immagazzinare, sulle operazioni che necessita eseguire su di essi e sull'organizzazione delle informazioni.

Una volta identificate, così, le entità e le relazioni che intercorrono tra di esse, si passa a disegnare le tabelle, ovvero strutture che organizzano i dati in colonne (campi, fields) e righe (I nostri records). Ogni campo contiene un dato, cioé un attributo ed ogni riga contiene un insieme di attributi, ovvero un record. Si stabiliscono a questo punto le relazioni che intercorrono tra le tabelle e le interrogazioni da effettuare su di esse (queries). Si fornisce una interfaccia più vicina e leggibile delle tabelle per l'utente (nel caso di Access tale interfaccia viene detta form o vista) in modo tale da presentare all'utente proprio o solo i dati che sono necessari alla manutenzione ed all'utilizzo del database.

Si implementano procedure, funzioni e macro per il corretto management dei dati ed infine si disegnano ed implementano i reports, che sono delle schermate o stampe riassuntive, statistiche o altro prodotte in seguto all'elaborazione dei dati ed aderenti alle esigenze specifiche dell'abituale consultatore o amministratore del database.

Per quanto riguarda la sicurezza dei dati, in Access, come in tutti i database, è possibile stabilire degli accessi garantendo permessi differenziati a seconda dell'utente che accede alla base di dati (l'amministratore del sistema avrà tutti i grants - permessi - mentre gli utenti avranno diversi subset a seconda del tipo di consultazione e del grado di affidabilità).

# **CAP. 2 ARCHITETTURA DI UN DATABASE ACCESS.**

 Vedremo come è organizzato un database Access e come utilizzare tutti i Wizard messi a disposizione con l'attuale versione per implementare in maniera veloce un database. Parleremo infatti in questo capitolo di tabelle e viste (forms) utili a definire la struttura di una base di dati.

#### *2.1 ELEMENTI DI UN DATABASE ACCESS*

 Un database Access è organizzato in tabelle di cui si ottengono viste logiche, cioé interfacce, dette forms. Tabelle e forms sono collegate mediante relazioni ed è possibile estrarre dati da esse mediante interrogazioni (queries). Grazie a queste ultime si possono ottenere reports più significativi di quelli basati su ogni singola tabella. Procedure e funzioni complesse sono scritte in Access con il linguaggio Access Basic che è un subset del Visual Basic Microsoft.

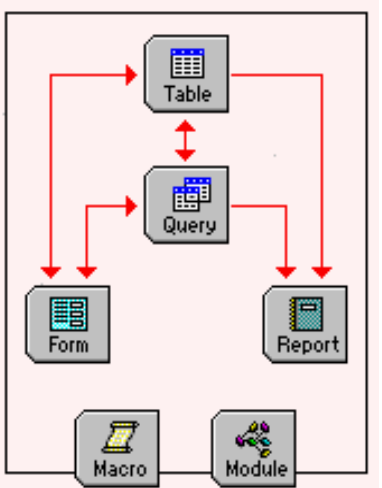

In questo corso vedremo i concetti di base dell'implementazione di un database Access e quindi come creare tabelle, forms, reports e queries con l'ausilio dei wizards di autocomposizione messi a disposizione.

## *2.2 TERMINOLOGIA*

#### **Database**

Strumento che consente di organizzare, analizzare e memorizzare dati relativi ad un argomento o ad uno scopo particolare (ex: un database di anagrafica clienti conterrà tutte le informazioni reletive ai clienti di una ditta).

#### **Tabella**

Insieme di dati relativi ad uno stesso argomento. i dati vengono rappresentati in forma tabellare, in righe e colonne, dove le colonne sono i **campi** e le righe i **record**.

**Campo** Categoria di informazioni ( nomi, indirizzo, prodotto etc..).

#### **Record**

Insieme di informazioni relative ad un singolo elemento(in una tabella anagrafica clienti, un record contiene le informazioni relative ad un singolo cliente).

**Query** Domanda che viene posta al DataBase in funzione dei dati che sono stati immagazzinati. Le query quindi consentono di "estrarre" informazioni da un DataBase che soddisfino determinati criteri di ricerca raggruppandole in insiemi di informazioni denominati **Dynaset**. Le query estraggono i dati da una o più tabelle.

#### **Dynaset**

Insieme insieme di record definito da una tabella o da una query che é possibile aggiornare.

#### **Scheda**

Oggetto utilizzato per immettere o visualizzare i dati contenuti nelle tabelle o frutto di una query disponendoli in un layout personalizzato.

**Macro** Insieme di operazioni che si desidera far eseguire al programma.

#### **Modulo**

Raccolta di una o più procedure (funzioni in Access Basic definite dall'utente)

#### **Report**

Oggetto utilizzato per stampare i record disposti in un layout personalizzato, contenuti in una tabella o forniti da una query.

## *2.3 APERTURA DI UN DATABASE*

Per aprire un database preesistente È necessario compiere le azioni desritte nel seguito:

1. Avviare Microsoft Access

- 2. Selezionare Apri Database dal menu File
- 3. selezionare, nella finestra di dialogo comparsa il nome del database che si intende aprire
- 4. scegliere OK.

Per creare invece un nuovo database si proceda così:

- 1. Avviare Microsoft Access
- 2. Selezionare Nuovo Database dal menu File
- 3. immettere, nella finestra di dialogo comparsa il nome del database che si intende creare
- 4. scegliere OK.

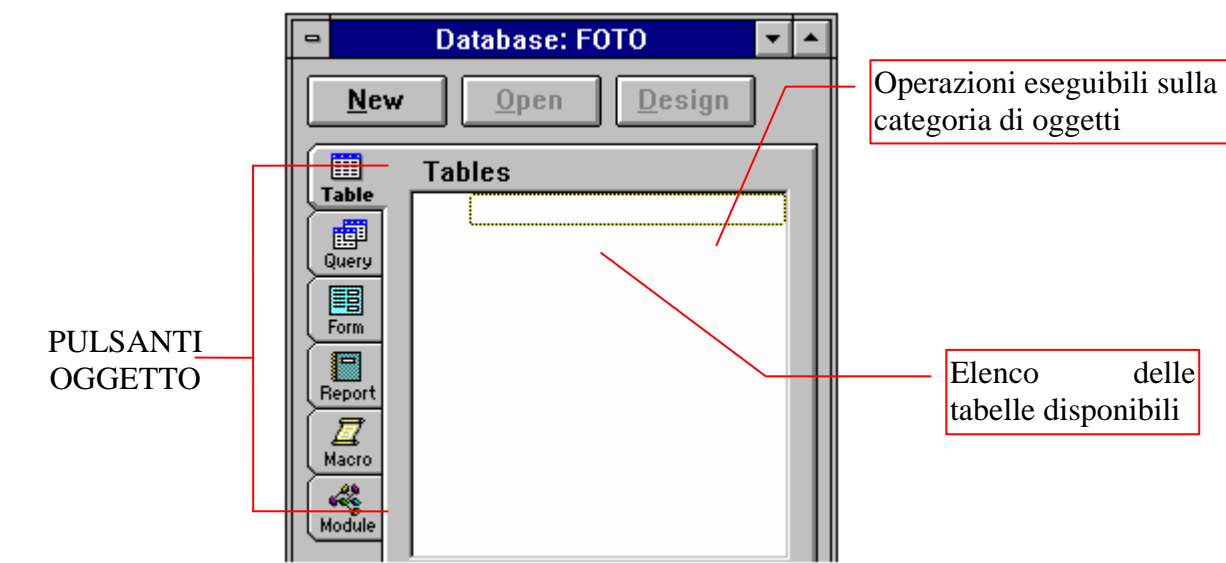

Questa finestra mostrata quando si apre un database esistente o quando se ne é cerato uno nuovo, mostra gli elenchi degli oggetti di cui il database é costituito e consente di effettuare, per ognuno di essi, le tre operazioni di base vale a dire: creazione di un nuovo oggetto, apertura di un oggetto emodifica della struttura di un nuovo oggetto.

### *2.4 LA FINESTRA DATABASE*

### *2.5 APERTURA DI UN OGGETTO*

- 1. Selezionare il tipo di oggetto che si desidera aprire, se una query effettuare un clic sulla linguetta query, se un report sulla linguetta report etc...
- 2. Selezionare nell'elenco degli oggetti quello che si desidera aprire.
- 3. Fare un clic sul bottone Apri.

L'apertura di un oggetto, consente la visualizzazione dei dati di cui l'oggetto é composto. L'apertura di una tabella consente di visualizzare tutti i suoi record, l'apertura di una query comporta l'esecuzione della query stessa e la visualizzazione dei dati soddisfacenti i criteri di selezione della query.

### *2.6 MODIFICA DELLA STRUTTURA DI UN OGGETTO*

La modifica della struttura di un oggetto, comporta la modifica del tipo di dati presenti all'interno dell'oggetto o più semplicemente, nel caso di schede, la modifica del modo con cui i dati vengono esibiti.

- 1. Selezionare il tipo di oggetto che si desidera modificare, se una query effettuare un clic sulla linguetta query, se un report sulla linguetta report etc...
- 2. Selezionare nell'elenco degli oggetti quello desiderato.
- 3. Fare un clic sul bottone Struttura.

Nel caso di una tabella, é possibile eliminare dei campi, aggiungerne di nuovi, modificare il tipo di dati contenuti, con una scheda sarà invece possibile modificare i parametri degli oggetti grafici di cui é composta (colore dello sfondo, tipi di campi, colori dei caratteri etc...)

### *2.7 CREAZIONE DI UNA TABELLA*

- 1. Selezionare nella finestra DataBase la "linguetta" **tabella**
- 2. Fare un clic sul pulsante nuovo

Dopo questa operazione, comparirà una finestra di dialogo che chiede di specificare la modalità di composizione della tabella:

- Nuova tabella
- Autocomposizione tabella

Scegliendo autocomposizione tabella vengono attivati i Wizard di autocomposizione si viene cioé pilotati nella fase della creazione della tabella mediante un insieme di tabelle "tipo" preconfezionate ex:

- Selezionare la categoria "lavoro" per visualizzare l'elenco delle tabelle relative
- Selezionare "Clienti" come tabella di esempio ed aggiungere allo scheletro della nostra tabella i campi desiderati tra quelli mostrati in elenco mediante doppio clic sul nome che compare nell'elenco di sinistra: "IDContatto", "Nome", "Cognome", "Indirizzo", "telefono ufficio" etc..
- Cliccare sul pulsante successivo
- Specificare il nome della tabella
- fare clic sul tasto Termina.

La nuova tabella verrà quindi mostrata in modalità struttura per consentire eventuali modifiche.

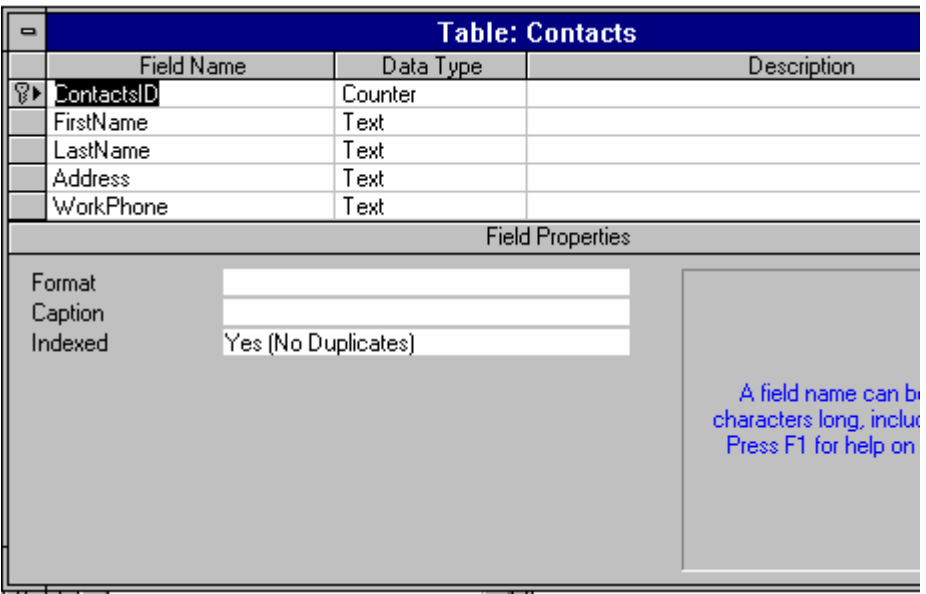

Come possiamo vedere dalla figura, la tabella presenta i campi da noi specificati nella fase di autocomposizione.

Nelle colonne successive all'elenco dei campi, troviamo:

- Il tipo di dato associato ad ogni campo, il campo nome ad esempio sarà di tipo testo
- La descrizione relativa al campo, vale a dire ciò che verrà mostrato nella barra dei messaggi all'atto dell'esecuzione del Database non appena il campo in questione verrà selezionato.

### *2.8 MODIFICA DEI TIPI DI DATI*

- fare un clic sulla riga corrispondente al campo cui si desidera cambiare l'impostazione nella colonna "Tipo Dati"
- selezionare nel menu a tendina che appare il nuovo tipo di dati: testo, numero, data...
- modificare i parametri viauslizzati nella parte bassa della finestra ex: fare un clic nel campo lunghezza del campo e specificare 25 invece di 50, in questo caso abbiamo imposto al sistema di accettare per il campo selezionato una lunghezza massima di 25 caratteri.

Durante il corso, verranno elencate alcune delle proprietà presenti nella parte bassa della finestra di struttura della tabella in quanto, essendo un corso base, non é oggetto del corso scendere in dettagli utilizzati per modalità avanzate.

#### *2.9 CREAZIONE DI UNA SCHEDA (FORM)*

Come abbiamo già accennato, Microsoft Access mette a disposizione del creatore del database una serie di wizard, cioé di guide, che consentono di creare facilmente le strutture del database in maniera quasi automatica. Basta infatti seguire le indicazioni delle finestre di autocomposizione ed effettuare man mano le scelte proposte.

Per creare una scheda possiamo procedere dunque in modo manuale creandola vuota ed aggiungendo man mano tutti gli elementi necessari (si consiglia questa operazione ai più esperti o a chi abbia seguito il corso avanzato), oppure è possibile utilizzare il comando di AUTOCOMPOSIZIONE SCHEDA (bottone FORMS WIZARDS).

Vediamo quali passi compiere per creare una scheda con l'autocomposizione:

- 1. Dopo aver creato le tabelle del database, posizioniamoci sulla cartella FORMS (SCHEDA) della finestra di database e scegliamo il bottone NEW (NUOVO).
- 2. Verrà visualizzata la finestra di dialogo in cui dovremo indicare il nome della tabella su cui comporre la form (scelta dall'elenco di tabelle proposte da Access nel pop up presente sulla dialog box) e fare poi click sul pulsante di AUTOCOMPOSIZIONE SCHEDA (FORMS WIZARDS).

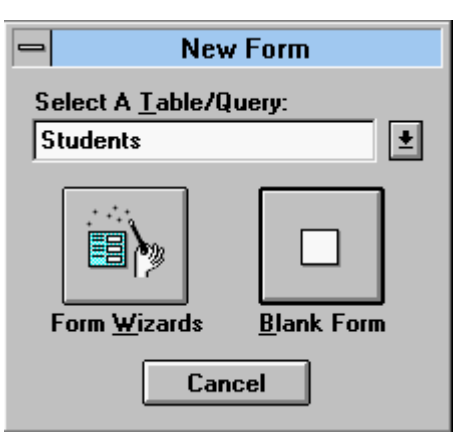

- Anche se non abbiamo ancora visto cosa sono e come si creno le queries, è bene sapere che una form può basarsi anche su una di esse e quindi l'elenco del campo pop up riporta sia i nomi di tabelle che quelli delle queries presenti nel database.
- 3. Nella finestra di dialogo che compare selezionate SCHEDA STANDARD (AUTOFORM).
- 4. Click su OK.

Vedrete ora comparire la scheda creata in cui sarà visibile il primo record contenuto nella tabella.

NOTA: Questa operazione si può compiere ancora più velocemente selezionando una tabella e poi facendo click sul pulsante SCHEDA STANDARD presente sulla barra degli strumenti.

Una scheda può ovviamente essere utilizzata per la visualizzazione e quindi l'immissione, cancellazione e aggiornamento dei dati. Essa si presenta come una maschera, cioé un'interfaccia della tabella sorgente in cui sono presenti dei campi editabili (caselle bianche) affiancati da etichette che ne descrivono i significati (I nomi delle colonne della tabella).

In una scheda possono anche esservi dei controlli, ovvero bottoni che svolgono determinate azioni, ad es. chidi scheda, apri altra scheda, stampa, cerca, cancella, ecc.

Una form può essere visualizzata in due modalità: scheda o foglio dati.

Con la visualizzazione scheda si possono vedere tutti i campi di un record senza dover scorrere la finestra. La modalità foglio dati è invece più comoda per visualizzare i dati. Attraverso la barra degli strumenti si può passare dall'una all'altra visualizzazione. Per fare ciò, se ci si trova in modalità scheda scegliere FOGLIO DATI dal menu VISUALIZZA, oppure fare click sul pulsante VISUALIZZAZIONE FOGLIO DATI sulla barra degli strumenti. Ricordate che se la scheda vi appare come foglio dati, non saranno disponibili i controlli.

Se ci si trova in modalità folgio dati, si passa a scheda scegliendo SCHEDA dal menu VISUALIZZA oppure facendo click sul pulsante VISUALIZZAZIONE SCHEDA sulla barra degli strumenti.

Per spostarsi da un record all'altro in modalità scheda si utilizzano i pulsanti di scorrimento posti nell'angolo inferiore sinistro della finestra. Tramite questi

ultimi si può andare al record precedente, a quello successivo, al primo ed all'ultimo.

## *2.10 TRATTAMENTO DEI RECORD MEDIANTE LE SCHEDE*

Per aggiungere un nuovo record ad una tabella accedendo ai dati tramite la scheda corrispondente,

- 1. si sceglie il comando VAI A dal menu RECORD e poi NUOVO (oppure click sul pulsante NUOVO della barra degli strumenti).
- 2. Si immettono tutti i dati campo per campo. Con il tasto TAB ci si sposta da un campo all'altro. Con SHIFT+ TAB si torna sul campo precedente.
- 3. Si continua ad andare avanti con il TAB fino a giungere al record successi che naturalmente sarà vuoto e su cui eventualmente si possono immettere nuovi dati. In questo modo il record appenna immesso verrà automaticamente salvato. Se si desidera salvare un record senza passare a quello successivo si sceglie l'opzione SALVA RECORD dal menu FILE.

Per modificare un record già presente nel database.

- 1. Ci si posiziona sul record mediante il comando VAI A sul menu RECORD.
- 2. Si digitano le modifiche nei campi interessati.
- 3. Si procede al salvataggio dei dati come visto al punto 3 della spiegazione precedente.

### *2.11 STAMPA DI UNA SCHEDA*

Dalla visualizzazione in modalita scheda è possibile stampare i dati contenuti nella tabella corrispondente. Prima di lanciare la stampa definitiva, è consigliabile visualizzare l'anteprima della stampa della form con i relativi dati:

- 1. Click sul pulsante ANTEPRIMA di stampa sulla barra degli strumenti oppure selezionare la voce ANTEPRIMA DI STAMPA dal menu FILE.
- 2. Visualizzato così l'aspetto che avrà la stampa della scheda corrente, è possibile ingrandire la pagina posizionando il puntatore del mouse su di essa dopodiché (quando il mouse assumerà la forma di una lente di ingrandimento) fare un click. Con un nuovo click si torna alla visualizzazione della pagina rimpicciolita.
- 3. Se l'aspetto della scheda è quello desiderato, si scelga STAMPA dal menu FILE (o si faccia click sul pulsante Stampa della barra degli strumenti). Apparirà la dialog box di stampa.
- 4. Scegliere OK: si otterrà la stampa della scheda con i dati relativi.

### **CONCLUSIONI**

In questo capitolo abbiamo visto dei modi semplicissimi per creare un database con le relative tabelle e schede (viste) in modo standard.

Per quanto riguarda la personalizzazione di questi e di tutti gli oggetti in esse contenuti rimandiamo alla trattazione pratica in sede di corso. Il docente Vi mostrerà infatti come modificare la struttura di una scheda, come spostare e ridimensionare i controlli, le etichette e così via.

Per il trattamento più approfondito degli oggetti di Access, Vi invitiamo a seguire il corso avanzato o a sperimentare nel corso delle esercitazioni.

# **CAP. 3 GESTIONE DEI DATI: QUERY E REPORT.**

 Una volta immagazzinati i dati in un database, si presenta la necessità di recuperarne insiemi secondo determinati criteri e di presentarli sottoforma di slides, sommari a video, liste, ecc. Si fa ricorso alle queries per formulare interrogazioni ch estraggano correttamente i dati desiderati ed alle procedure di reporting per presentare relazioni secondo gli standard desiderati. In questo capitolo vedremo come approntare queries e reports

#### *3.1 CREAZIONE DI UNA QUERY*

Come già accennato, una query é un'interrogazione al DataBAse effettuata per poter estrarre dei dati soddisfacenti determinate condizioni.

Per poter creare una query bisogna:

- 1. Nella finestra DataBase, selezionare la linguetta query
- 2. Fare un clic sul bottone nuova
- 3. Selezionare Nuova Query
- 4. verrà mostrata a questo punto una finestra di dialogo contenente le tabelle e le query esistenti nel DataBase.

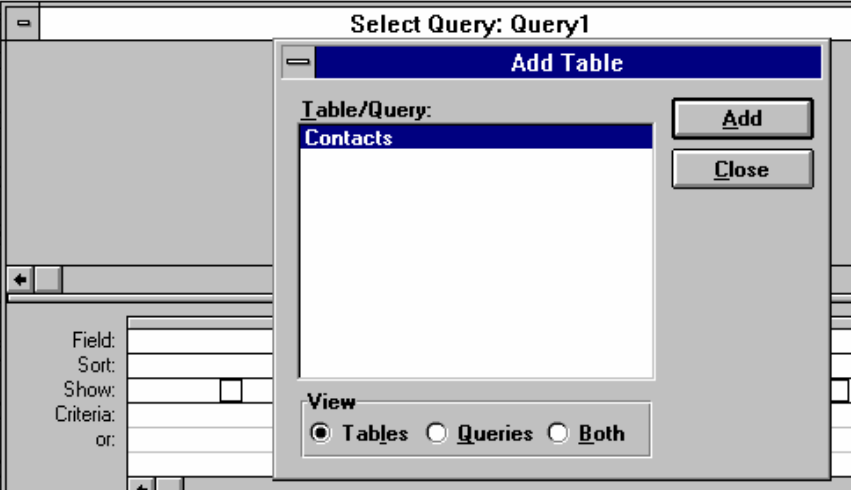

- 5. Selezionare le tabelle o le query da cui estrarre i dati desiderati e selezionare il pulsante aggiungi
- 6. Terminata la selezione, fare un clic sul bottone chiudi
- 7. Le tabelle/query selezionate, risulteranno visibili nella parte alta della finestra di struttura della query che si va a costruire.

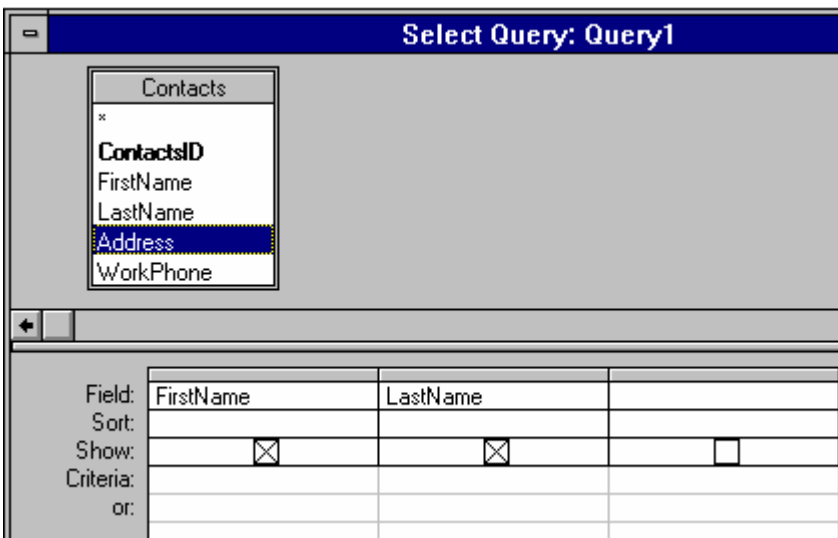

- 8. Selezionate nella tabella i campi contenenti i dati desiderati e, tenendo premuto il tasto sinistro del mouse, trascinate il campo sulla casella "campo" sita nella parte bassa della finestra di struttura della query.
- 9. Ripetere l'operazione precedente per ogni campo della/e vostra/e tabella/e.

I campi contenuti nella parte bassa della finestra sono:

- a) **Il campo ordinamento** utilizzato per specificare un tipo di ordinamento tra i dati ottenuti mediante la query. Se di desidera ad esempio ottenere un elenco di dati col campo "Nome", campo estratto dalle tabelle selezionate come indicato al punto 8, ordinato in ordine crescente, bisogna fare un clic nel campo ordinamento posto sotto al campo "Nome" e selezionare nel menu a tendina che apparirà la voce "crescente".
- b) **Il campo mostra** Questo ceck box consente di selezionare tra i campi "prescelti" quelli contenenti i dati che dovranno essere mostrati dopo l'esecuzione della query.
- c) **Il campo criteri** Consente di immettere i criteri di ricerca dei dati. Se ad esempio si desidera ottenere un elenco di dati relativi alle persone che si chiamano "Luca", immettere nel campo criteri posto sotto al campo "Nome" la condizione " $=$  Luca".

Selezionati i campi e specificati i criteri, chiudere la finestra di struttura della query premendo col mouse in corrispondenza dell'angolo in alto a sinistra della finestra e selezionando la voce chiudi. La query verrà chiusa chiedendo conferma riguardo al salvataggio delle modifiche apportate.

La query così costruita potrà essere utilizzata sia all'interno di macro o procedure scritte dall'utente in Access Basic sia in maniera autonoma mediante doppio clic sul nome corrispondente che appare all'interno della finestra di DataBase.

#### *3.2 IL REPORT*

Un report è un insieme di informazioni organizzate e formattate alle specifiche esigenze fornite dall'utente. Alla base di un report la sorgente di dati può essere costituita semplicemente da una tabella o dapiù tabelle combinate tra loro mediante queries. L'utilità del report consiste nel poter estrarre informazioni logiche che possono essere poi adoperate da più persone. Alcuni esempi possono essere le etichette postali, le fatture, i riepiloghi delle vendite, gli elenchi telefonici, ecc. Esistono naturalmente diversi metodi per estrarre dati da un database. Come accennavamo prima, infatti, se si desidera visualizzare tutte le informazioni contenute in una tabella, questa diviene la sorgente dei dati del report. Se invece i dati contenuti nel report devono sottostare ad un determinato criterio, essi si estraggono mediante una query su cio si baserà il report. A seconda delle diverse esigenze, un report può avere svariati e personalizzati layouts. E' infatti possibile creare reports che:

- organizzino e presentino i dati in gruppi
- calcolino i totali parziali, di gruppi, generali e percentuali sui totali
- utilizzino sottoschede, sottoreports e grafici
- presentino i dati in un formato professionale (es. con l'aggiunta di immagini).

#### *3.3 CREAZIONE DI UN REPORT*

Come per tutti gli altri oggetti di un database Access, anche un report si può creare con l'autocomposizione o in modo manuale.

Nella modalità manuale (potrete vedene un esempio nel corso delle esercitazioni), il report viene creato vuoto e l'utente deve poi inserire tutti i controlli ed i collegamenti necessari per l'esatta composizione del documento.

In questa sede analizzeremo la composizione automatica che non deve essere vista come limitativa poiché la creazione del report è estremamente facilitata dalla guida fornita dall'apposito wizard ed inoltre in una fase successiva è sempre possibile personalizzare liberamente il report per adattarlo a specifiche esigenze e gusti.

- 1. Una volta posizionatici sulla cartella REPORTS della finestra di database, si scelga il bottone NUOVO e l'opzione AUTOCOMPOSIZIONE. Indicare quindi la tabella o query su cui si baserà il report.
- 2. Si può optare per la creazione di un report STANDARD la cui interfaccia appare a colonna singola e che viene automaticamente generato da Access senza la necessità di introdurre alcuna informazione aggiuntiva, oppure si può scegliere da vari tipi proposti dalla finestra di dialogo, per ognuno dei quali, attraverso il wizard di autocomposizione, l'utente è invitato a specificare i dati richiesti.

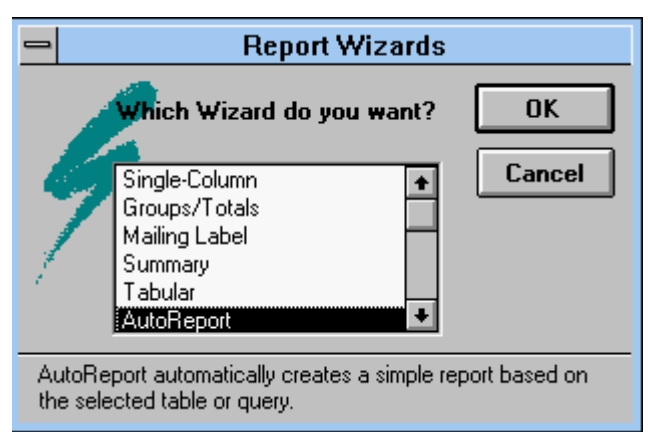

3. Basterà seguire le istruzioni fino alla fine per generare il report secondo il formato desiderato.

Se non si adopera l'opzione di autocomposizione il report apparirà vuoto. In questo caso, o nel caso si voglia modificare la struttura di un report esistente, si dovranno creare a mano titoli, etichette, campi. In questa eventualità è consigliabile progettare prima l'aspetto del report. Ricordate che un campo può essere o meno legato ad una sorgente di dati presente nel database. Con campo legato si intende quello proveniente da campi o query del DB (es. la casella contenente un valore). Il controllo non legato è quello che non dispone di una fonte di dati (es. l'etichetta di un valore). Vi sono poi campi calcolati, cioé valori la cui fonte di dati è un'espressione e non un campo. Perché il compito di composizione manuale di un report risulti più agevole è consigliabile disporre prima i controlli legati.

### *3.4 MODI DI VISUALIZZAZIONE DI UN REPORT*

La finestra report dispone di 3 diversi tipi ti visualizzazione: Struttura, Anteprima, rapida e Anteprima di stampa.

La modalità struttura è quella in cui è possibile modificare il layout di un report o di crearne uno completamente nuovo.

L'anteprima di stampa e l'anteprima rapida consentono invece di vedere quale sarà l'aspetto del report composto in fase di stampa.

Un report si può stampare da ognuna di queste finestre o dalla finestra database. Inoltre se si effettua un click sui pulsanti che recano le icone di Word o Excel presenti sulla barra degli strumenti, si può ottenere una visione del report in questi due ambienti.

Prima di stampare un report è necessario eliminare eventuali pagine vuote ed assicurarsi che la larghezza totale del report sommata a quella dei margini non superi le dimenzioni della pagina specificata in IMPOSTA STAMPANTE, secondo la formula:

Larghezza report + Margine sinistro + margine destro  $\lt$  = Dimensioni foglio

Per controllare queste impostazioni risulta dunque molto utile l'opzione di anteprima di stampa.

Per stampare un report è necessario impostare la stampante dal menu FILE e poi, dallo stesso menu selezionare il comando STAMPA.

Naturalmente si può anche fare la stampa di un record su file. Inoltre è possiblile stamparne la definizione (per esempio per ricostruire un report eliminato. Per

compiere questa azione è sufficiente selezionare la voce STAMPA DEFINIZIONE da menu file.

Per quanto riguarda il salvataggio di un report, è importante tener presente che è possible salvarne due aspetti:

- $\Rightarrow$  STRUTTURA (solo il layout na mom i risultati): viene salvata nel database corrente con l'opzione SALVA da menu FILE.
- $\Rightarrow$  RISULTATI: per il riutilizzo, ad esempio, in altre applicazioni Windows (es. Excel). L'operazione si effettua selezionando il comando OUTPUT SU da menu FILE.

Ogni volta che un utente accede ad un report ne vede l'ultima versione salvata.

## *3.5 MODIFICA DEGLI ELEMENTI DI UN REPORT*

I vari elementi che compongono l'interfaccia di un report si possono naturalmente selezionare, tagliare e incollare.

Per spostare un elemento lo si deve selezionare e poi spostarlo con la combinazione CTRL + tasto di direzione.

Per ridimensionare un oggetto lo si seleziona e poi si usa la combinazione SHIFT + tasto di direzione.

Avrete poi notato che un report è suddiviso in sezioni. Ebbene per ridimensionarle, una volta composto il report se ne trascinano i margini, dando così la spaziatura desiderata tra le varie parti.

Per impostare le proprietà dei campi o degli altri elementi che compongono il report si effettua un doppio click sul contollo o si sceglie PROPRIETA' (dopo aver selezionato l'oggetto) dal menu VISUALIZZA. Appare così un lungo elenco di proprietà i cui significati vi saranno più chiari con la pratica. Tenete comunque presente che la modifica dell'impostazione di una proprietà non ha alcun effetto sul setting della stessa proprietà del campo nella tabella o nella query di origine.

**NOTA**: I campi calcolati non hanno proprietà di origine.

La finestra che mostra le proprietà di un elemento fornisce l'opzione di poter visualizzare contemporaneamente per quell'oggetto:

- *tutte le proprietà* la globalità di tutti i settings possibili per l'elemento
- *proprietà di dati* caratteristiche dei dati visualizzati (es. formato)
- *proprietà di evento*
- **•** *proprietà di layout* aspetto o proceduratio eseguita in base ad un determinato evento
- *altre proprietà* tutte quelle non iscrivibili nelle precedenti categorie

Per modificare più controlli contemporaneamente:

- 1. visualizzare le proprietà di uno degli oggetti
- 2. selezionare anche gli altri con SHIFT + click del mouse
- 3. modificando ora le impostazioni, il cambiamento avverrà per tutti gli elementi selezionati.

Per modificare le proprietà di una sezione

 Accedere alla finestra di modifica delle proprietà tramite doppio click sull'intestazione di una sezione.

### Per visualizzare le proprietà definite per l'intero report

 Effettuare un doppio click sull'area grigia al di fuori delle sezioni (o sulla zona di intersezione dei righelli).

# **CAP. 4 GESTIONE DI EVENTI: LE MACRO.**

 Access fornisce all'utente la possibilità di creare automazioni per eseguire operazioni ripetitive o complesse con un'unica azione. Questa feature è possibile grazie alla presenza di due strumenti: le macro ed i moduli. Prenderemo in esame le prime, essendo invece i moduli argomento di un corso avanzato.

#### *4.1 LE MACRO*

Le macro consentono di automatizzare le operazioni fondamentali e rappresentano l'insieme di una o più azioni che si desidera eseguire all'interno del proprio database. Esse si possono collegare a tutti gli oggetti del database: ad un report, una scheda, un bottone, un campo, ecc...

Si utilizzano per:

- combinare schede e report
- ricercare e filtrare record automaticamente (ad es. tramite pulsanti)
- impostare valori nei campi
- garantire l'esattezza dei dati
- impostare proprietà di schede, reports, controlli
- automatizzare il trasferimento dei dati
- creare un ambiente di lavoro personalizzato

Nei prossimi paragrafi vedremo in breve come creare ed eseguire una macro.

### *4.2 CREAZIONE DI UNA MACRO*

Per creare una macro si procede step by step cpme descritto di seguito:

- 1. Ci si posiziona sulla cartella macro della finestra database
- 2. Si effettua un click sul bottone NUOVA
- 3. Comparirà così la finestra macro: nella parte superiore è possibile inserire le operazioni o le azioni da compiere, servendosi dell'aiuto della lista di operazioni fondamentali messe a disposizione da Access, mentre nella parte inferiore si impostano argomenti, valori, controlli. Come potete notare si può anche sottoporre un'azione ad una condizione IF (in Access Basic "IIF").

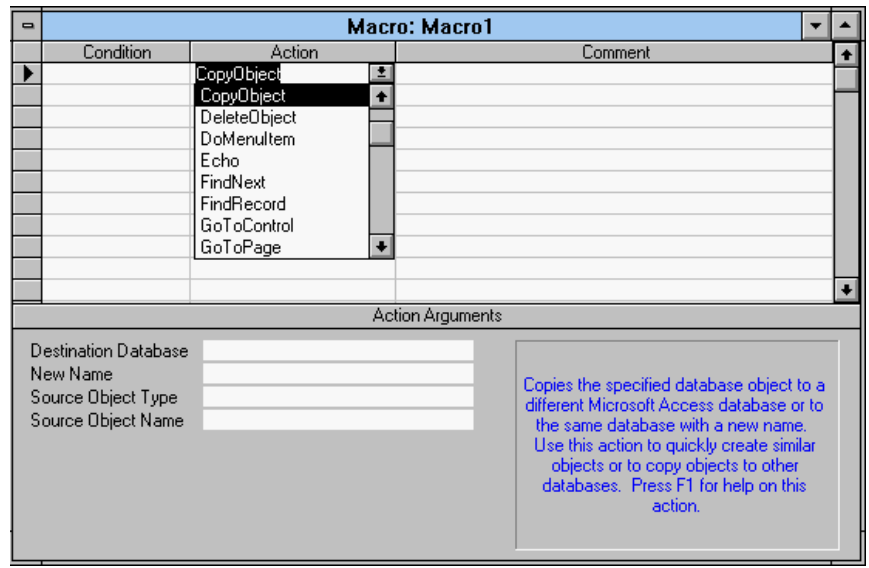

- 4. Le azioni si aggiungono man mano riga per riga oppure se si trascina un'oggetto, l'azione sarà quella di aprirlo. Se sulla riga si trascina una macro si genera l'azione in grado di eseguire una macro.
- 5. Chiudendo la finestra si registra automaticamente la macro che è poi possibile eseguire da una scheda, da un pulsante, ecc..

Naturalmente le azioni si possono eliminare, modificare o ridisporre (cioè stabilire per essere un ordine differente, copiando, tagliando ed incollando.

Una macro viene salvata automaticamente alla chiusura della finestra oppure scegliendo il comando SAVE dal menu FILE.

Una macro può essere salvata con qualunque nome, eccezion fatta per le parole riservate di Access (vedi manuale), di qualunque lunghezza, in modo che sia evidente l'insieme di azioni da essa svolte. E' consigliabile comunque collegare le varie parole che compongono il nome della macro con un underscore ("\_") per poter meglio far riferimento al la macro tramite il suo nome all'interno del database.

Es. macro\_che\_apre\_il\_report\_studenti

### *4.3 ESECUZIONE DI UNA MACRO*

Per eseguire una macro dalla finestra di database, una volta che la si è selezionata:

Si effettua un doppio click sul nome della macro

#### oppure

Si seleziona la voce ESEGUI (RUN MACRO) da menu FILE

oppure

 si seleziona la macro nella finestra database e si preme sul pulsante RUN (ESEGUI) presente nella cartella.

Solitamente eseguire una macro dalla finestra di database serve per controllarne l'effetto, poiché di norma l'esecuzione di una macro è collegata ad un oggetto di form o report selezionando il nome della macro dalla finestra PROPRIETA', sezione EVENT PROPERTIES (PROPRIETA' DI EVENTO), come si vede dalla figura seguente.

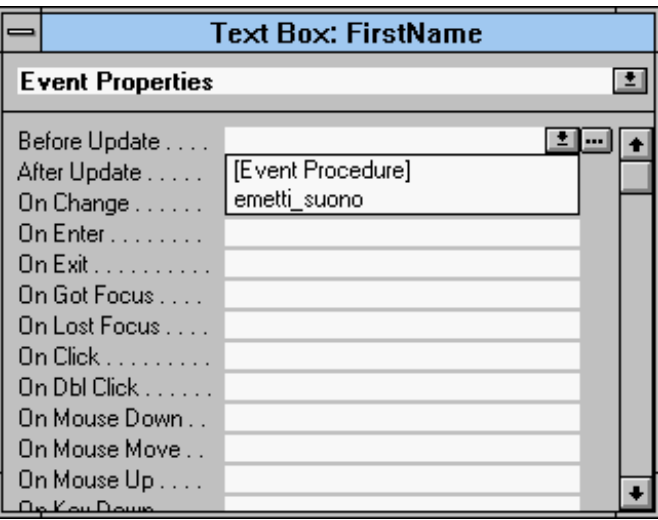

E' possibile, dopo averla scritta, eseguire il debug di una macro, per verificare passo per passo la correttezza della istruzioni. In questo caso:

- 1. Aprire la macro in modalità struttura
- 2. Scegliere PASSO PASSO (DEBUG) dal menu MACRO
- 3. Eseguire la macro, agendo sui pulsanti:
	- a) PASSO per eseguire l'azione visualizzata
	- b) ARRESTO per interrompere il debug e chiudere la finestra
	- c) CONTINUA per disattivare il debug e continuare l'esecuzione

E' possibile utilizzare le macro anche per le impostazioni di valori, perciò risulta molto utile creare ed utilizzare le macro soprattutto in una scheda (form). Vediamo come creare ed utilizzare una macro a partire dal controllo (campo o bottone) di una scheda:

- 1. Visualizzare la scheda in modalità struttura
- 2. Selezionare il controllo e mostrarne le proprietà, sezione PROPRIETA' DI EVENTO.
- 3. Facendo click su uno dei campi delle proprietà di evento, selezionare l'opzione GENERA e scegliendo MACRO nella finestra che si presenta (per selezionare invece una macro già creata se ne sceglie semplicemente il nome dalla finestra che compare).
- 4. Fornire il nome della macro, immettere le azioni desiderate e chiudere salvando.

### *4.4 OPZIONI AVANZATE: AGGIUNTA DI CONDIZIONI E CREAZIONE DI UN GRUPPO MACRO.*

Abbiamo detto che si possono aggiungere delle condizioni ad una macro. Per fare ciò:

- 1. Nella finestra macro scegliere CONDIZIONI dal menu VISUALIZZA
- 2. Immettere l'espressione condizionale
- 3. Digitare sulla stessa riga l'azione che verrà eseguita se la condizione si verificherà

IMPORTANTE: la condizione ha effetto solo sull'azione della riga su cui è posta, per cui se le azioni da compiere sono più di una, è necessario ripetere la condizione su tutte le riche interessate.

Alle volte potrebbe essere utile creare un gruppo macro per raggruppare più macro tra loro correlate (si tratta di una macro costituita da macro). Le singole macro sono eseguite indipendentemente. Vediamo come creare un gruppo macro:

- 1. Accedere alla creazione della macro tramite il bottone NUOVA dalla cartella macro della finestra di database
- 2. Scegliere NOMI MACRO dal menu VISUALIZZA
- 3. Digitare un nome per ciascun set di azioni che costituiscono una macro e salvare.

Per eseguire una macro che faccia parte di un gruppo occorre far riferimento ad essa seconda la sintassi:

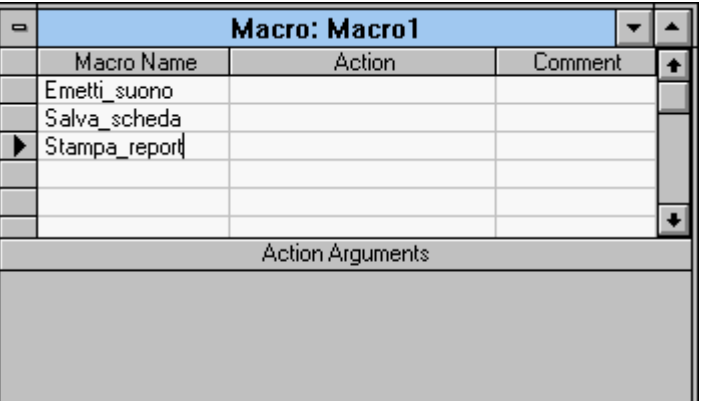

#### **nome gruppo. nome macro**

## *4.5 CENNI SUI MODULI*

Il Modulo non sarà oggetto di approfondimento durante questo corso, essendo, come abbiamo detto argomento di programmazione e presupponendo dunque la conoscenza di stutturazione di un programma e del linguaggio Access Basic (subset di Visul Basic). Tale argomento sarà trattato ampiamente nel corso avanzato o in corsi specifici di programmazione. All'utente che si avvicina ad Access per la prima volta (come è il vostro caso) sono sufficienti le conoscenze del funzionamento delle macro per poter agilmente gestire un database.

L'access Basic, che è un linguaggio di programmazione interno viene in effetti messo a disposizione per garantire il massimo controllo possibile sulle operazioni di database. Infatti le procedure scritte in Access Basi possono essere utilizzate per eseguire operazioni più complesse di quelle possibili con le macro. Un modulo è un oggetto di Access che contiene le procedure scritte in questo linguaggio di programmazione.